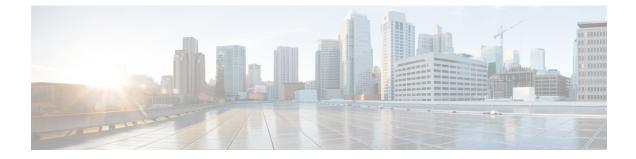

# Migrate from Co-resident Deployment to Standalone Deployment

- Upgrade from Co-resident to Standalone Deployments, on page 1
- Upgrading Live Data for 24k Deployment Type, on page 2

## **Upgrade from Co-resident to Standalone Deployments**

If your solution exceeds the configuration limits of 2000 Agent Reference Design, use a Reference Design with higher limits and replace the co-resident deployment of CUIC with a standalone deployment of CUIC, Live Data, and IdS. A standalone deployment allows higher capacity and increased reporting end users. You cannot convert the existing co-resident server to a standalone server.

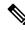

**Note** You can export the CUIC reports from the co-resident deployment and import them into the new standalone CUIC.

For a new standalone deployment, you must perform fresh install of the following servers, using the method outlined below:

| Sequence | Task                                                                                                    |
|----------|----------------------------------------------------------------------------------------------------|
| 1        | Set up the System Inventory for Standalone Deployment, on page 2                                                                                                    |
| 2        | Install Cisco Unified Intelligence Center Standalone (4000, 8000, 12000 Agent Deployment).<br>See Installation and Upgrade Guide for Cisco Unified Intelligence Center at<br>http://www.cisco.com/en/US/products/ps9755/prod_installation_guides_list.html. |
| 3        | Install Live Data. See Live Data Standalone Installation.                                                                                                    |
| 4        | Install the Identity Service. See Install Cisco Identity Service Standalone Deployment .                                                                                                    |

### Set up the System Inventory for Standalone Deployment

#### Procedure

| Step 1 | In Unified CCE Administration, navigate to <b>System &gt; Deployment</b> . |                                                                                              |  |
|--------|----------------------------------------------------------------------------|----------------------------------------------------------------------------------------------|--|
| Step 2 | Add the new machine to the System Inventory:                               |                                                                                              |  |
|        | a)                                                                         | Select the coresident machine to remove. Cick Delete.                                        |  |
|        | b)                                                                         | Click New. The Add Machine popup window opens.                                               |  |
|        |                                                                            | The Add Machine popup window opens.                                                          |  |
|        | c)                                                                         | From the <b>Type</b> drop-down menu, select the following machine type:                      |  |
|        |                                                                            | Unified Intelligence Center Publisher.                                                       |  |
|        | d)                                                                         | In the Hostname field, enter the FQDN, hostname, or IP address of the machine.               |  |
|        |                                                                            | The system attempts to convert the value you enter to FQDN.                                  |  |
|        | e)                                                                         | Enter the machine's Administration credentials.                                              |  |
|        | f)                                                                         | Click Save.                                                                                  |  |
|        | Th                                                                         | e machine and its related Subscriber or Secondary machine are added to the System Inventory. |  |
|        |                                                                            |                                                                                              |  |

#### What to do next

If you remove a component from your deployment, delete it from your System Inventory. If you add the component again, or add more components, add those components to the System Inventory.

### **Upgrading Live Data for 24k Deployment Type**

After installing Cisco Unified CCE, follow this procedure to upgrade the Live Data server in VM.

#### Procedure

| Step 1 | In the Virtual Machine:                                                                        |                                                                                                    |  |
|--------|------------------------------------------------------------------------------------------------|----------------------------------------------------------------------------------------------------|--|
|        | a) Clic                                                                                        | k the Edit virtual machine settings option in VM Hardware on the ESXi/ESX host.                                                                                                    |  |
|        | b) Incre                                                                                       | ease the CPU cores to 12 and CPU reservation to 24000MHz.                                                                                                    |  |
|        | c) Increase the Memory is 36GB and Memory reservation to 36864MB.                              |                                                                                                    |  |
|        | For details about how to edit the VM Hardware settings, see the VMware hardware documentation. |                                                                                                    |  |
| Step 2 | Upgrade live data.                                                                             |                                                                                                    |  |
|        | Note                                                                                           | The System Memory and CPU should be increased before upgrade. If the upgrade is applied before increasing the system memory, use the CLI command in step 3 to set the memory profile parameters correctly. |  |

- **Step 3** Execute the set live-data memory profile CLI command to set the parameters correctly.
  - **Note** This CLI command updates the memory parameters only if the total RAM on the VM is at least 36 GB. If the RAM is lesser than 36 GB, the CLI resets the memory parameters to default values.